## The School District of Osceola County

## PROFESSIONAL DEVELOPMENT

HOW TO CREATE AN EXTERNAL PD IN THE MY PROFESSIONAL GROWTH SYSTEM

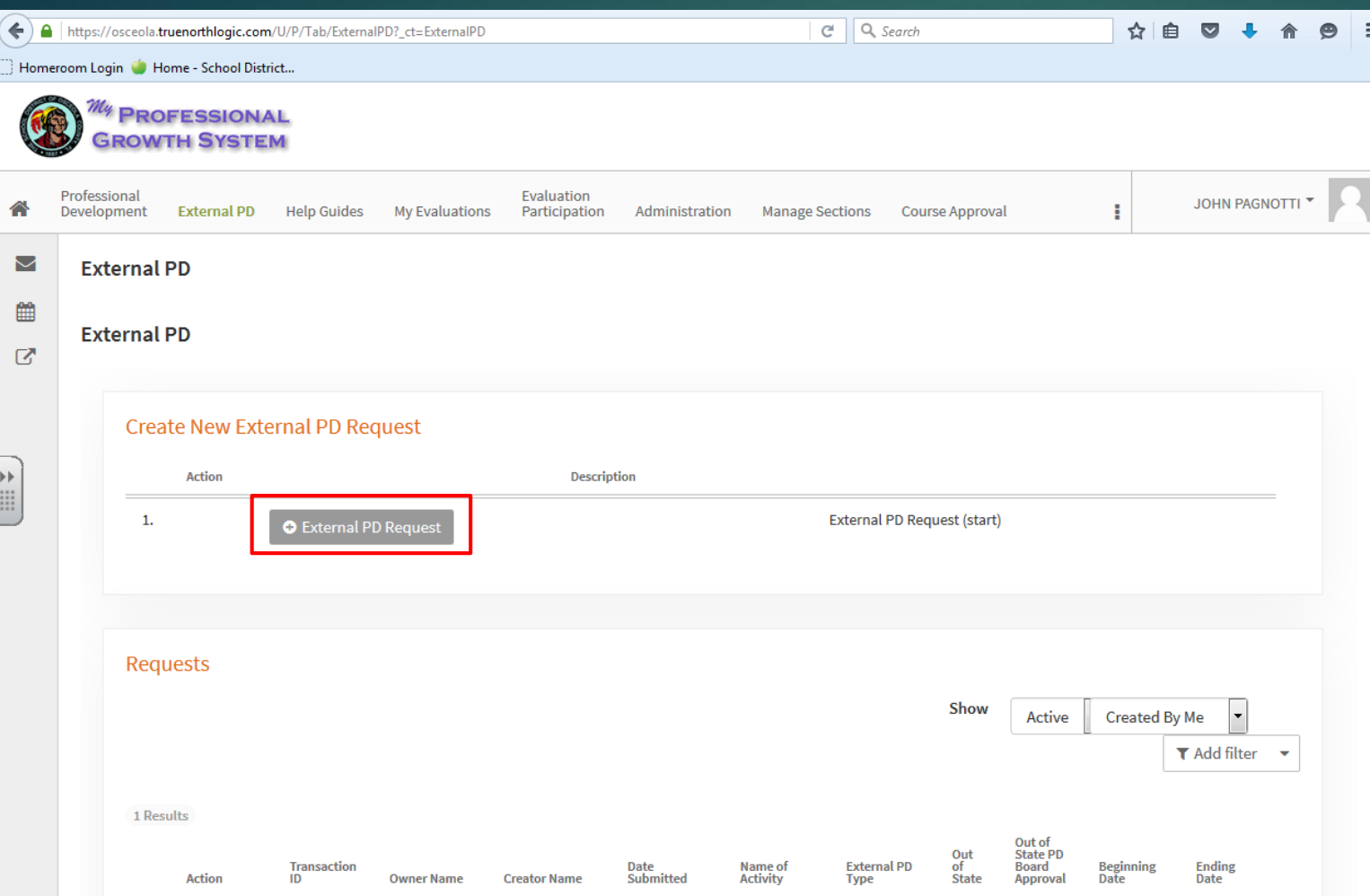

- Start on the "External PD" tab.
- Click the "+ External PD Request" button.

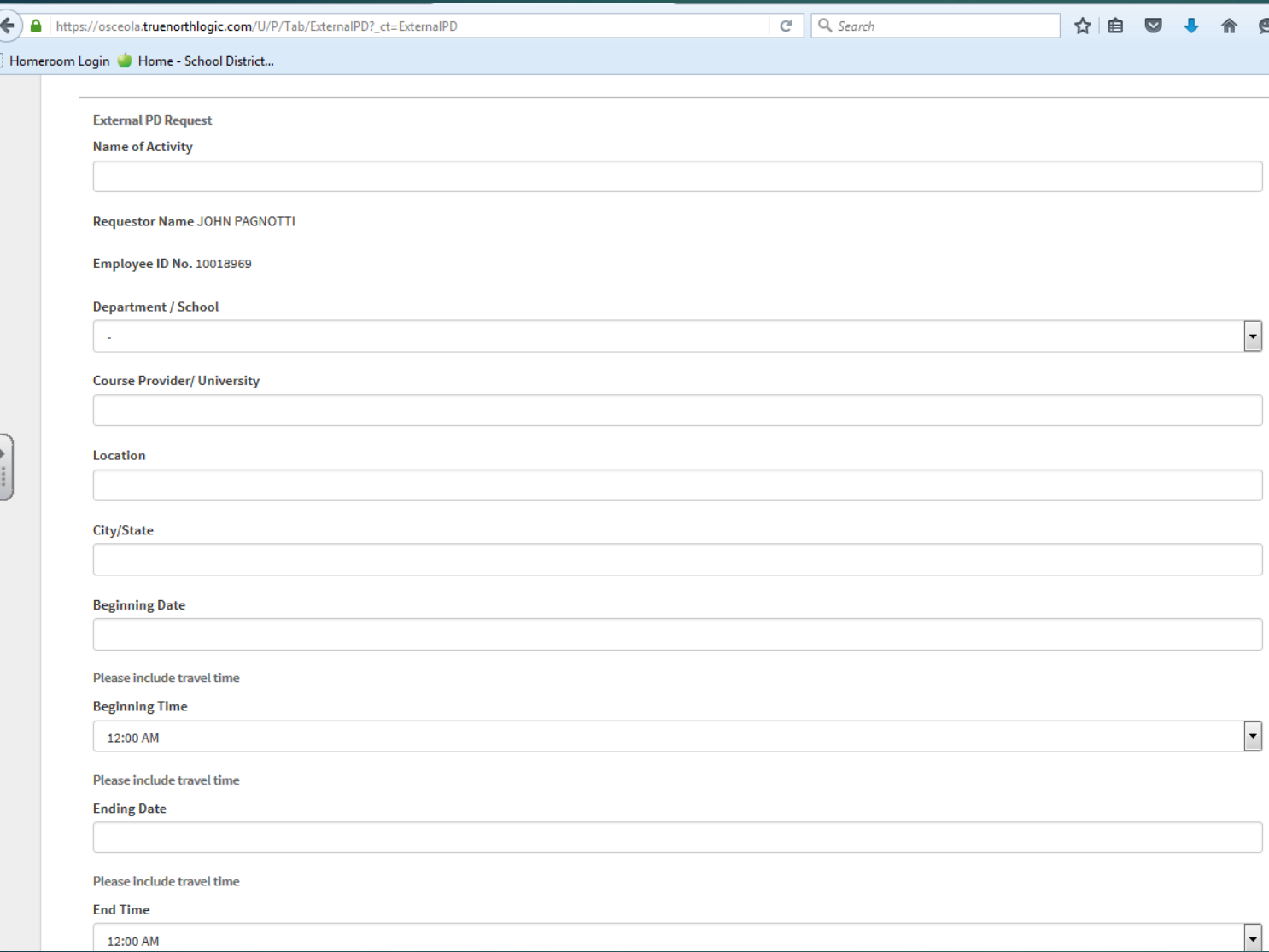

 $\blacktriangleright$  Fill out each field with information corresponding to the field label.

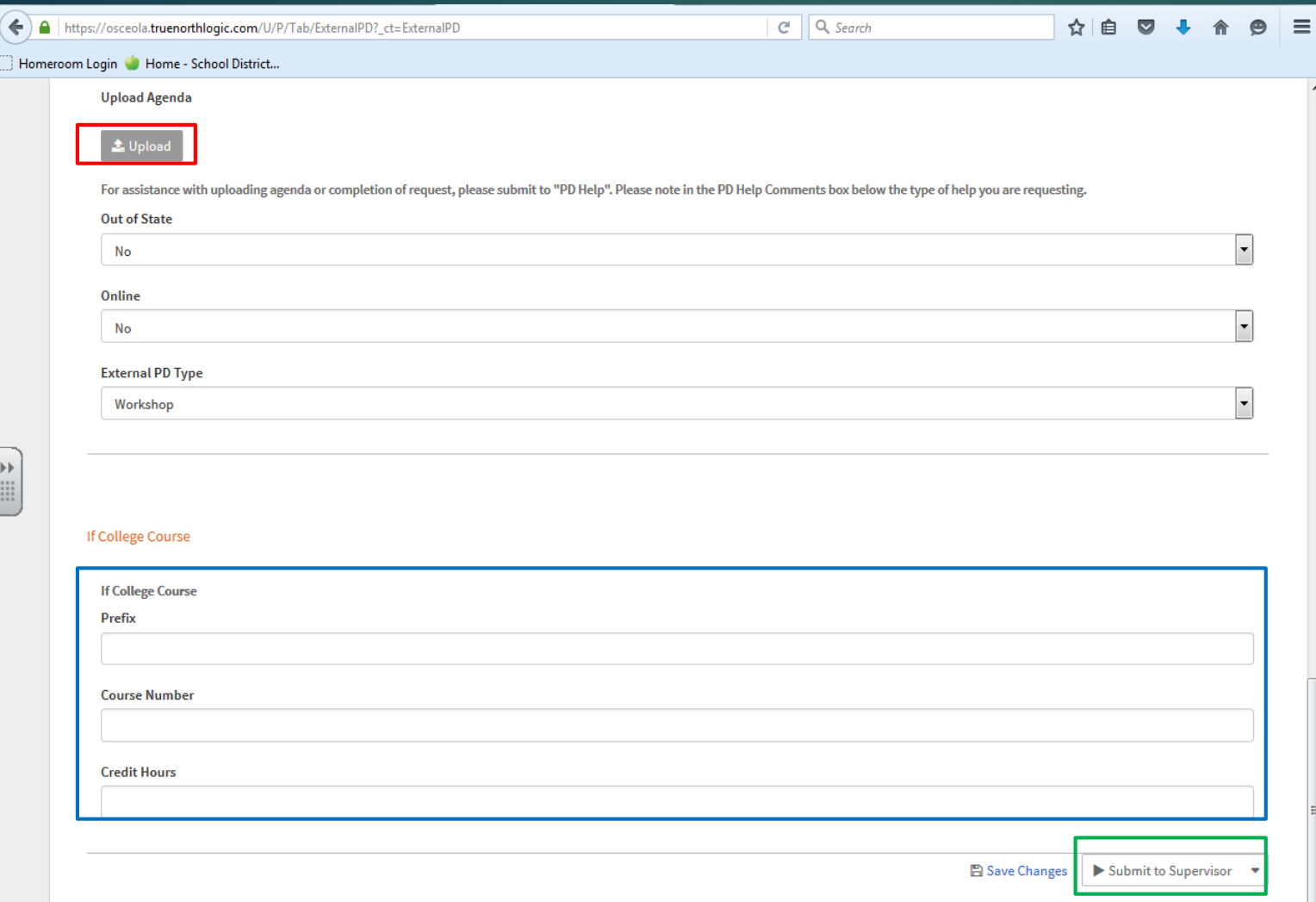

- Uplaod the agenda by clicking the "Upload" (red) button and following the prompt.
- If you are requesting credit for a college course, please fill in the fields in the "If College Course" section, outlined in blue on this page.
- ▶ Once you have verified that the information is correct, click the "Submit to Supervisor" (green) button at the bottom of the page.

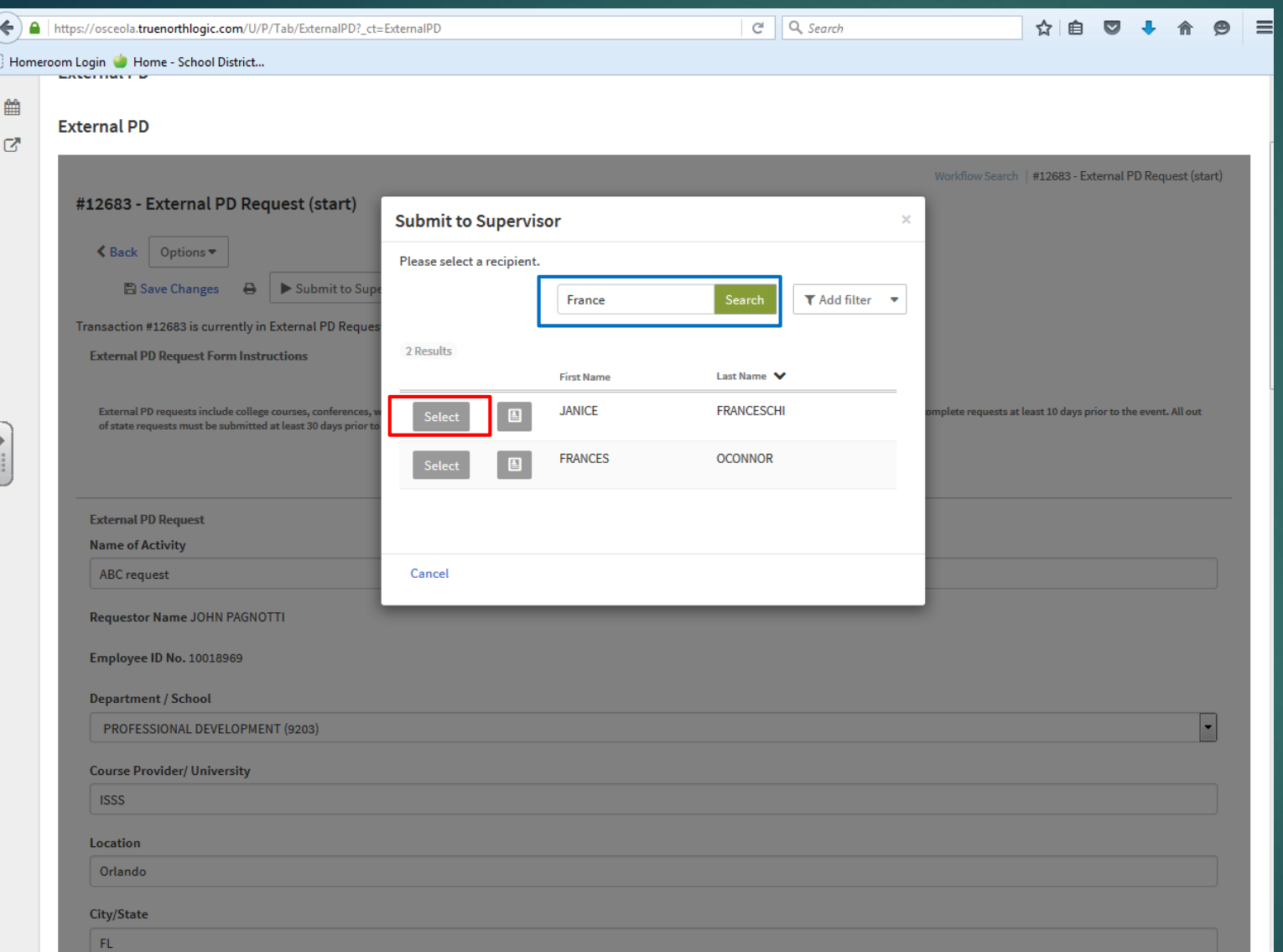

 $\blacktriangleright$  In the pop-up box, find the name of your principal or department head by either typing their name in the search box, highlighted in blue, or by scrolling through the list, then click the "Select" button (red).

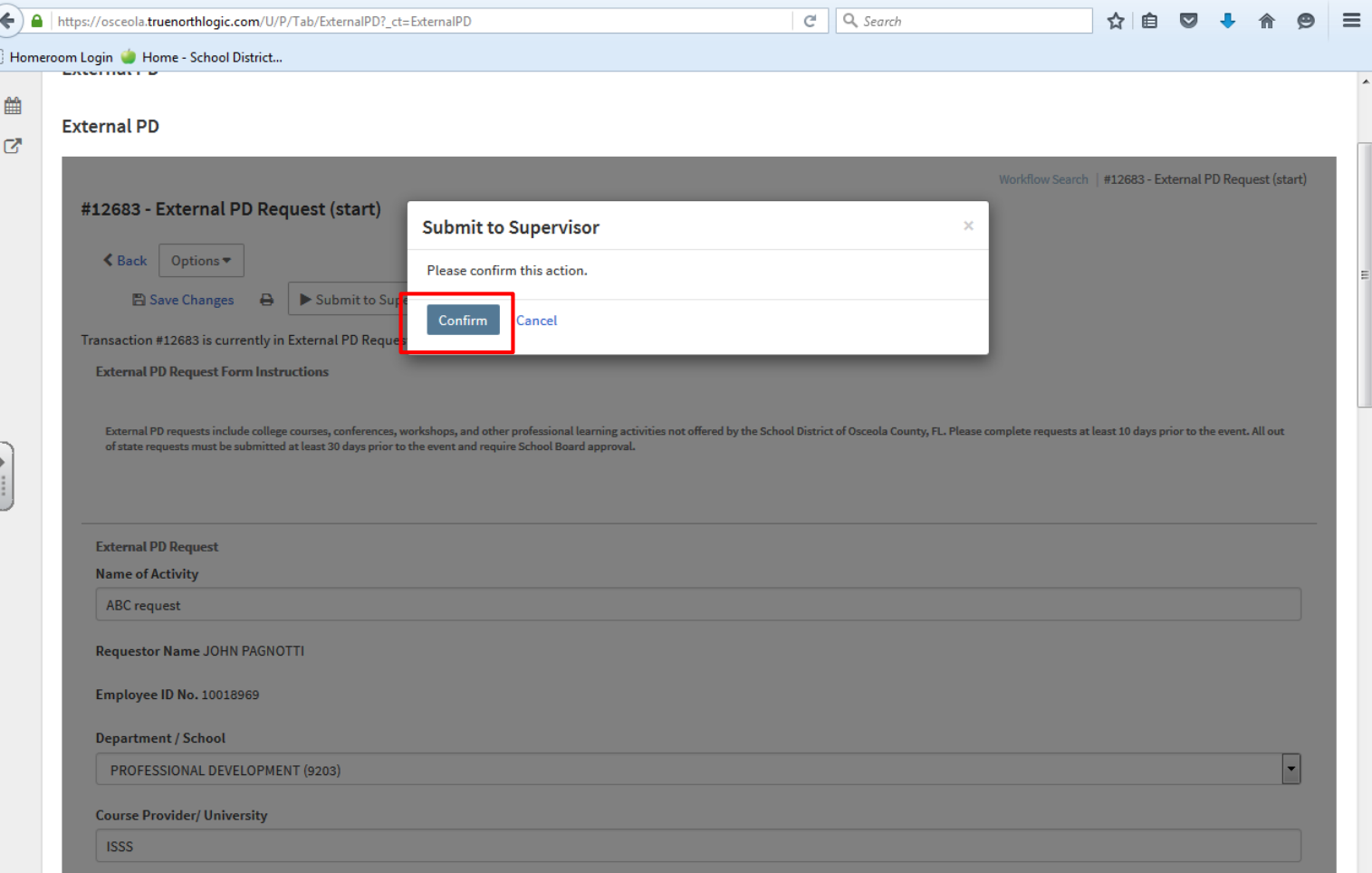

Click the "Confirm" button (red) to submit the External PD.

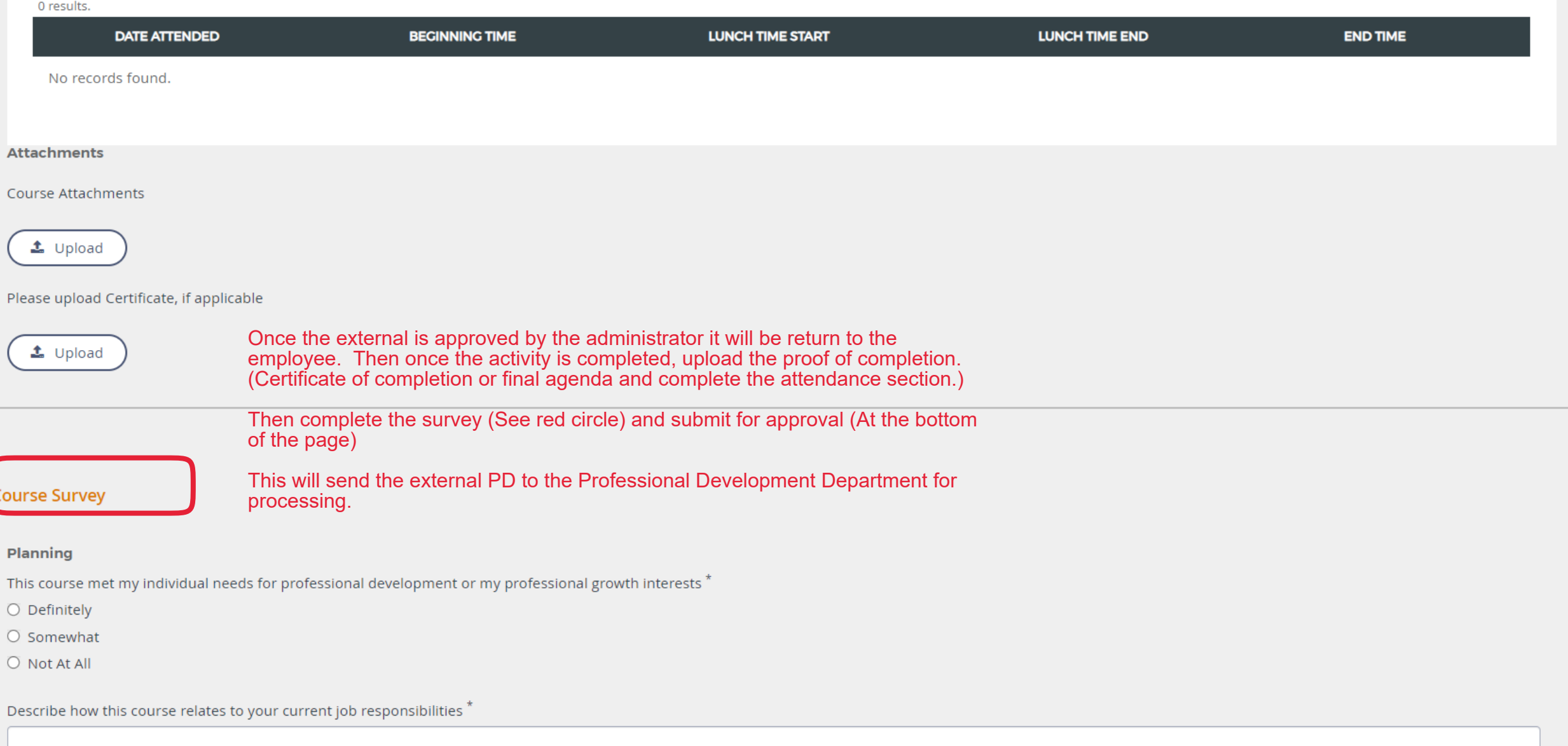

 $\Delta$ 

Rich Text Editor @